# **Q** Arming

Tap the Arming tab bar item on the scrolling tab bar from the bottom of the Virtual Keypad app screen to access the arming/disarming options programmed for your system. Your system has been programmed to operate in one of four configurations: Area, All/Perimeter, Home/Away, or Home/Sleep/Away.

# Area Systems

Your system may be divided into separate areas for burglary protection. Each area will have a custom name and can be turned on or off independently of other areas.

#### Arm Area

Tap any area you wish to arm. When armed, the shield glows and changes from DISARMED to ARMED. To arm all areas tap ARM ALL.

### Disarm Area

Tap any area that displays ARMED to disarm. When disarmed, the shield dims and changes ARMED to DISARMED. To disarm all areas, tap DISARM ALL.

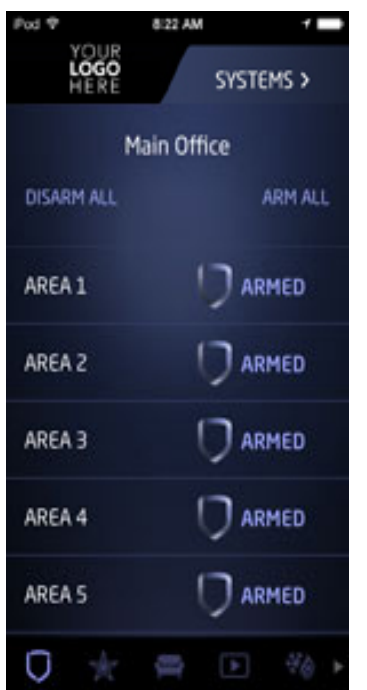

# All/Perimeter Systems

Your burglary protection is divided into two areas. Tapping the shield in the middle of the screen will display the following options.

#### All

ALL arms both the Perimeter and the Interior of the system. You want to arm both of these areas when leaving the building and no one is left inside.

#### Perimeter

PERIMETER arming is for when you are staying inside but want the comfort of knowing the exterior doors and windows are armed. Perimeter arming allows you to move freely about inside without setting off any interior alarms.

#### Disarm

DISARM disarms the system.

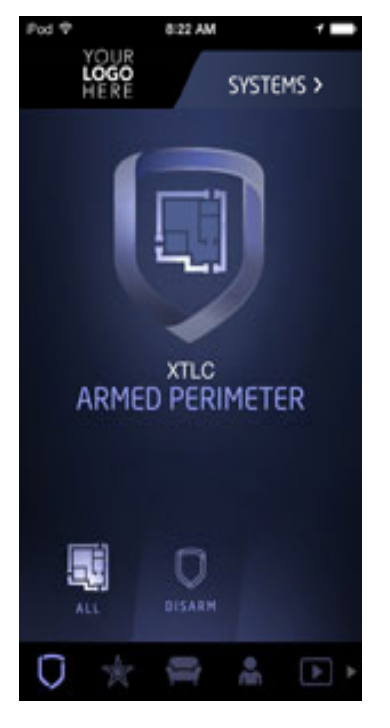

# Home/Away Systems

Your burglary protection is divided into two areas. Tapping the shield in the middle of the screen will display the following options.

#### Away

AWAY arms both areas for when you leave the building and no one is left inside. Tap the AWAY icon to arm both areas.

#### Home

HOME arming is for when you are staying inside but want the comfort of knowing the exterior doors and windows are armed. Tap the HOME icon to arm.

#### Disarm

DISARM disarms the system.

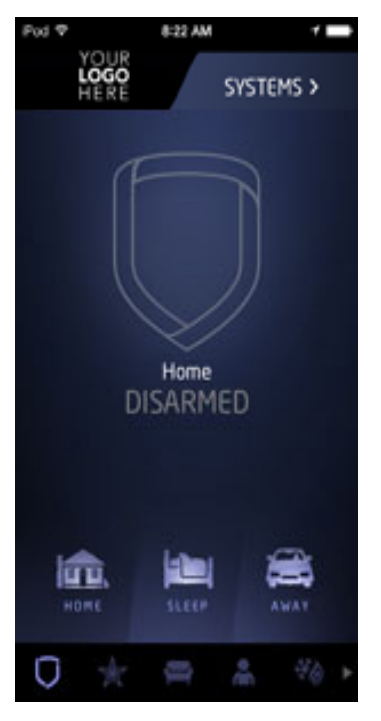

# Home/Sleep/Away Systems

Your burglary protection is divided into three areas. Tapping the shield in the middle of the screen will display the following options.

#### Home

HOME arming is for when you are staying inside but want the comfort of knowing the exterior doors and windows are armed.

#### Sleep

SLEEP arms all areas except those near bedrooms and night time areas.

#### Away

AWAY arms all three areas for when you leave the building and no one is left inside.

#### Disarm

DISARM disarms the system.

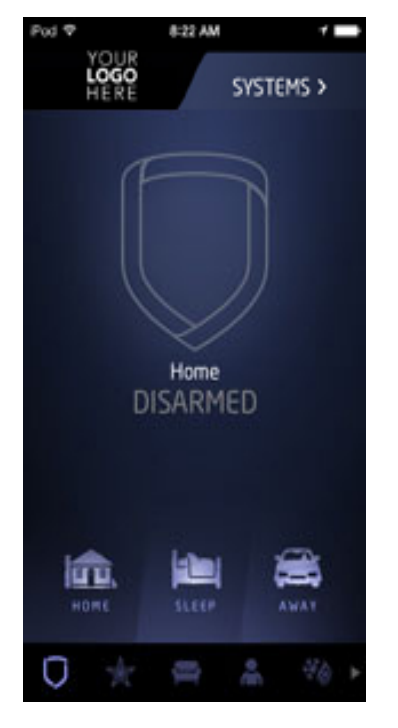

# Alarm Screens

When an alarm has ocurred on your Home/Sleep/Away, Home/Away, or All/Perimeter sytem, the shield will turn red and ALARM will be displayed.

When an alarm has occurred on your Area System, the Area with the burglary alarm will be shown as red.

Once the system is disarmed, the screens will return to normal.

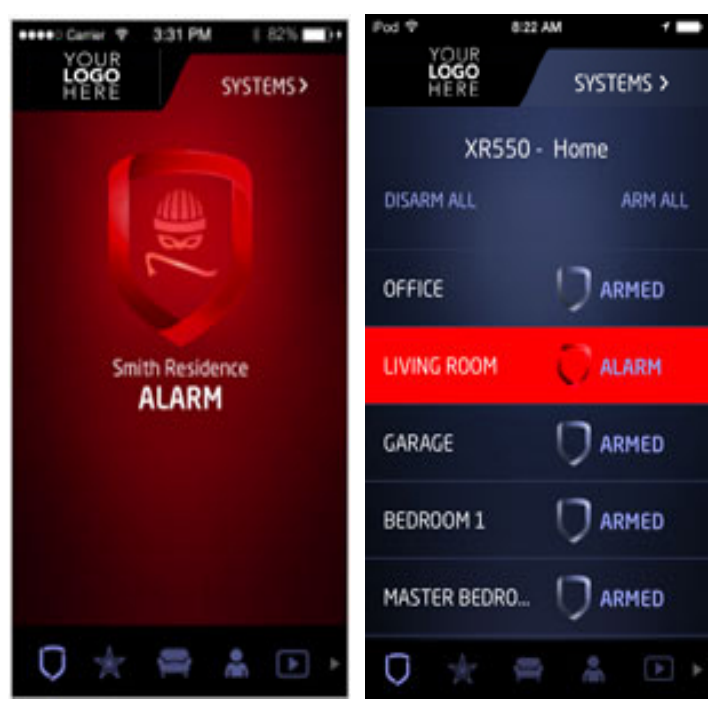

# Faulted Zones

When arming your system, some zones may not be in a normal condition, such as, a window is left open or a door is not fully closed. A list of FAULTED ZONES displays. Choose how the system handles the faulted zones.

#### **OKAY**

When you tap OKAY, the zones that are faulted will be armed when they return to normal, such as the door is shut properly or the window is closed.

#### **BYPASS**

When you tap BYPASS, the zones will be ignored even if they become normal while the system is armed. If the zones return to normal, they will be included the next time the system is armed.

#### **STOP**

When you tap STOP, arming is stopped and the system remains disarmed.

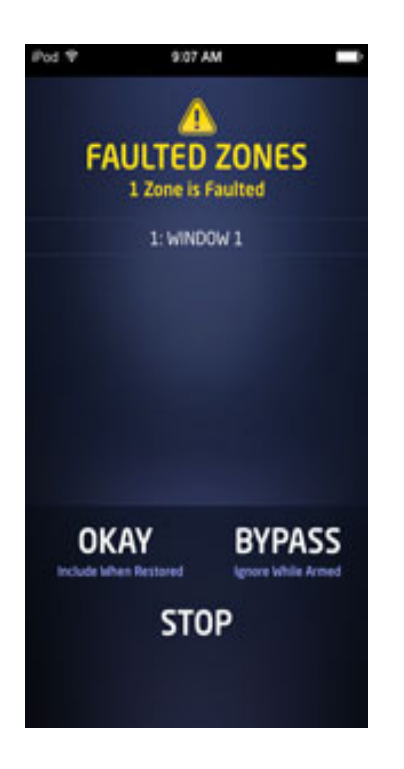

# IS THIS A FALSE ALARM?

A \*\*Burglary Alarm\*\* Push Notification displays when your system goes into alarm. Tap on the message to immediately open the APP.

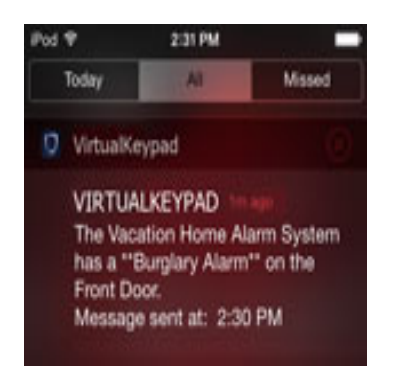

Enter your User code.

The message "IS THIS A FALSE ALARM?" displays.

The APP may display the following options:

YES Tap YES to cancel the Alarm, the system will disarm, and Central Station will be notified the Alarm was cancelled by the user.

### NO

Tap NO if a valid alarm has occurred, the system will not disarm, and Central Station will alert Authorities.

### Security Company Name

Tap to call Security Company.

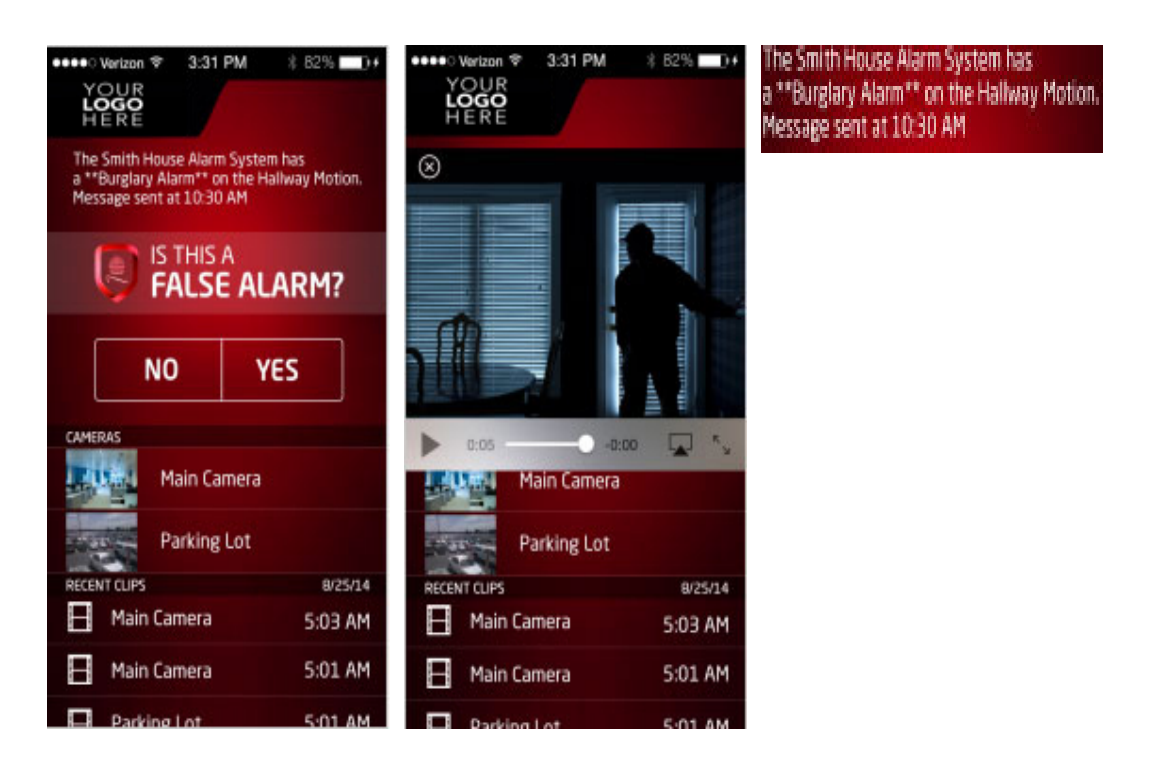

### **Cameras**

If you have cameras on your system, a live camera stream will display still shots in real-time for all cameras until the system is disarmed.

### Recent Clips

List of clips of less than 10 minutes old will be displayed. Tap on the clip to view. A message will display "There are no recent video clips for the system." if the most recent clips are older than 10 minutes.